## Creating a digital video with iMovie 09

Once you have taken your footage using a video camera, you need to import it into iMovie. You can also import video clips taken using a stills camera into iPhoto. To do either, first connect your camera to the computer.

The next step, if you are importing footage from a video camera, is to make sure the camera is connected and is in Playback mode. On some cameras, especially hard drive cameras, you will have to tell the camera to connect to the computer. Once this is done, launch iMovie by clicking on the iMovie icon.

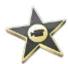

You will then see the Import Video window appear.

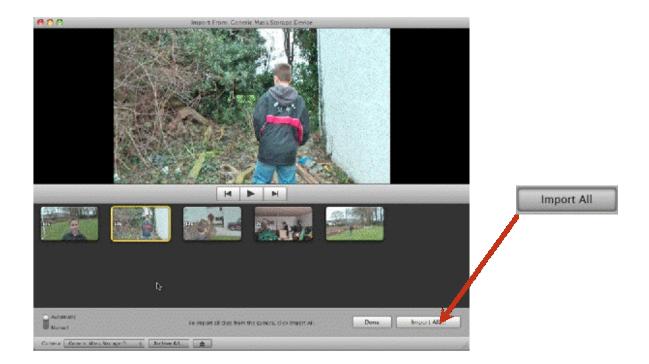

If it doesn\_t appear just wait a moment or close iMovie and open it again. If this does not work click the Camera button to get the import window to appear.

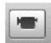

You can then choose which video you want to import or select Import All.

You will be asked what quality of video you want to import. Unless you want to use the video on a high definition television or to make a high definition DVD, choose the lower quality (Large – 960x540). This is still very good and acceptable for most purposes.

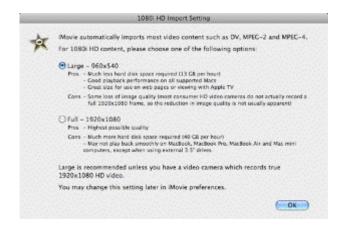

Next select the Create new Event button and name the project. If there is a lot of camera movement on the footage you might want to click on Analyze for stabilization after import button.

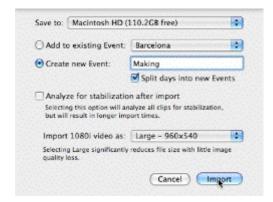

If you are using a Mini DV tape camera you may have to click on the Camera button on the left of the iMovie window. This will allow you to control the camera and import video from it.

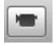

Your video will then import and create a new event in imovie.

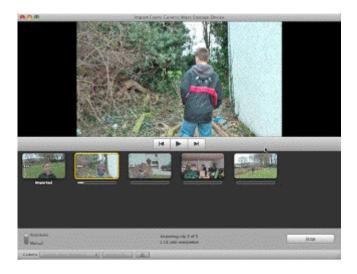

## New Event in iMovie

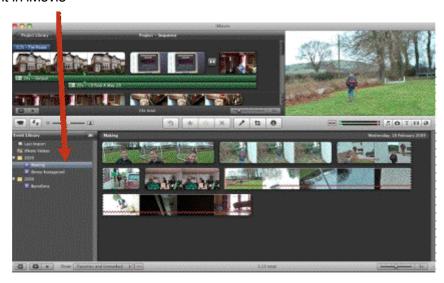

Once you have successfully imported your video footage onto your computer, it is time to create a new video editing Project, if iMovie has not already asked you to do this.

First click on the Project Library button.

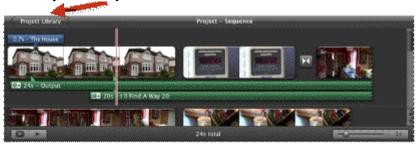

To create a new project click on the **ico**n in the projects area of the iMovie window and name the project. This will create a new blank project for you. You can then select the part of the clip want in the events library by clicking on a clip and then use the yellow selection rectangle to select the segment you want. Then drag it to your new project.

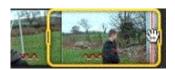

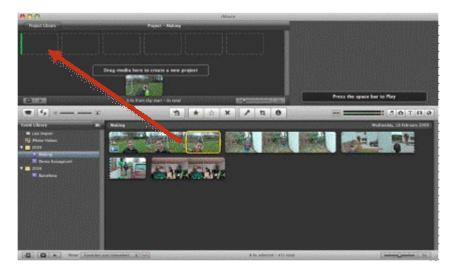

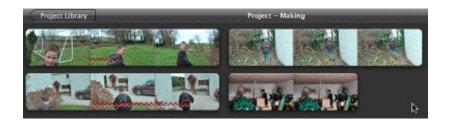

The small red line in the clip indicates that video stabilization has been applied to the clip.

If you choose to drag a clip onto another clip you will be given a number of options: Insert the footage into the clip you are dragging onto to, replace it or just add the audio.

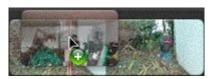

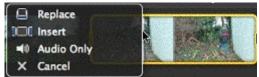

Clips can be moved in the project by selecting the clip and dragging it to a new location.

Fine adjustments of a clip in the project by using the Fine Tuning Controls. The controls can made available by pressing Command and Option or going to iMovie\_s preferences.

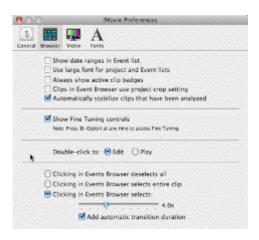

If you want to do some more precise editing on an edit you can choose Precision editor from the cog icons menu. This allows you to adjust where the cut between the clips is placed.

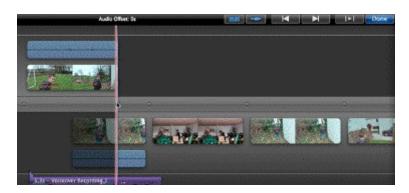

If you are not happy with the way a video clip looks in your Project you can adjust this by clicking on the cog button and then choosing Cropping and rotation. This will let you crop clip and move its centre.

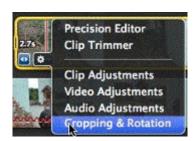

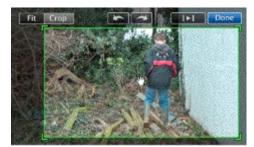

You can also trim the ends of a clip already added to the Project by clicking on the small double triangle icons at the bottom left and right of a clip as shown below.

You can to incorporate images in your project into your film by clicking on the Camera icon.

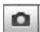

You will then be able to access images from your iPhoto library. This will reveal all your iPhoto events and images. Photos can be selected and dragged into your video editing 'work-in-progress' Project wherever you want it in the sequence.

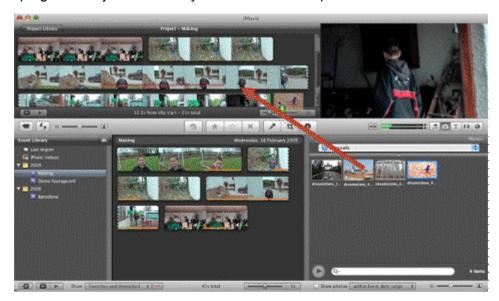

The images you drag into your Project will appear at a set time. This can be altered by clicking on the cog icon in the bottom left hand corner of the image in the Project. This will reveal a menu. Choose Clip Adjustments which will allow you to change how long the image will appear for.

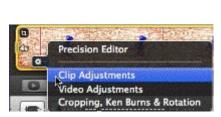

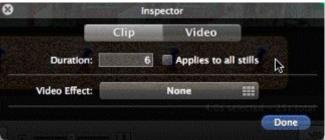

If you are not happy with the way an image looks in your Project you can adjust this by clicking on the cog icon and choosing Cropping, Ken Burns and Rotation.

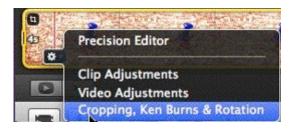

This window will allow you (using Fit and Crop tabs) to resize the image and move it about. This same window gives you access to the Ken Burns effect that allows you to give motion effects to a still image. If you click on the Ken Burns tab you can set a starting and ending point for the motion effect.

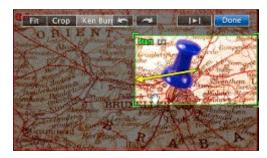

The next stage is to add some titles. To do this click on the Title button.

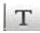

This will reveal a selection of titles for you to add to your video. If you drag the title type you want to use onto a video clip it will overlay the title onto the video. If you drag it to an empty space it will overlay the title over a black space or a background of your choice. To enter your own text, edit the title in the viewer panel.

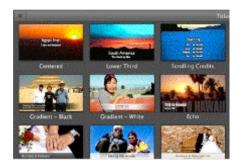

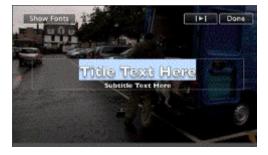

You can adjust the volume of a clip by clicking on a cog icon in the clip in the Project and then the Audio Adjustments. This will let you adjust the audio for the clip.

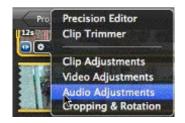

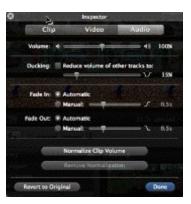

The next stage is to record your narration. If you click in the Voiceover button you will be prompted to select a microphone to record into.

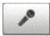

Make sure that your microphone is working by speaking and seeing if there are green bars showing in the Left and Right monitors. Click on a clip and then, after a count in, you can start recording.

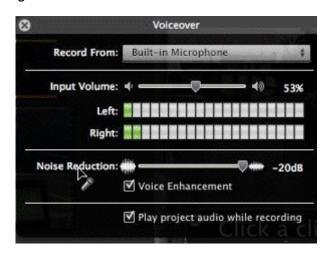

This inserts an audio track below the video track.

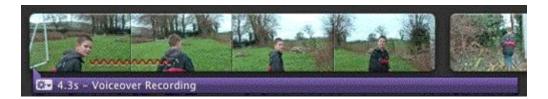

You can place transitions between clips in your project by clicking on the transition icon.

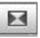

Choose your transition and drag it to a gap between clips. The cog icon can be used to adjust this transition.

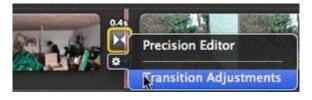

When you are happy with the Project you can export it by going to the Share menu. If you choose an option you will be asked to choose what quality of video you want for different purposes.

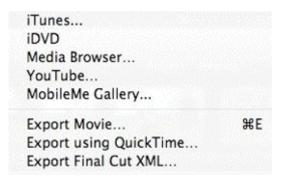

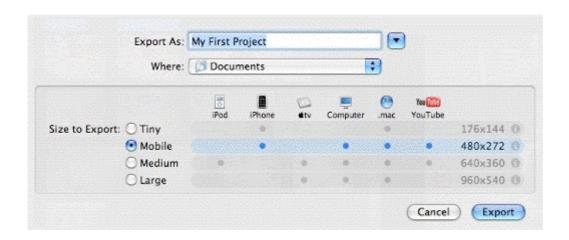